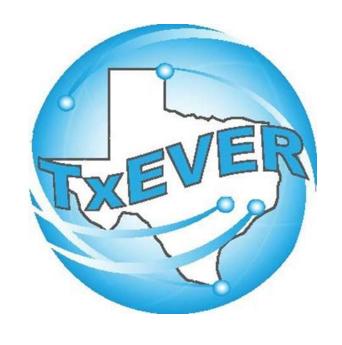

# FUNERAL HOMES SYSTEM ADMINISTRATOR MAINTENANCE TOOLS

#### **Table of Content**

#### Version 2—REV 01/2024

| How to Log Into TxEVER                                          | 5  |
|-----------------------------------------------------------------|----|
| Library Maintenance                                             | 5  |
| Common Navigation Buttons                                       | 6  |
| Death Module                                                    | 7  |
| Funeral Homes & Local Registrar as a Funeral Home (Local Admin) |    |
| Funeral Directors Library Table                                 | 9  |
| Search/Update Funeral Directors Library Table                   |    |
| Method 1                                                        | 11 |
| Method 2                                                        | 13 |

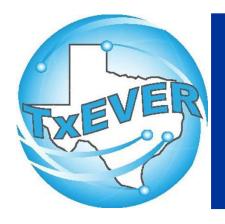

### Keyboard Shortcuts

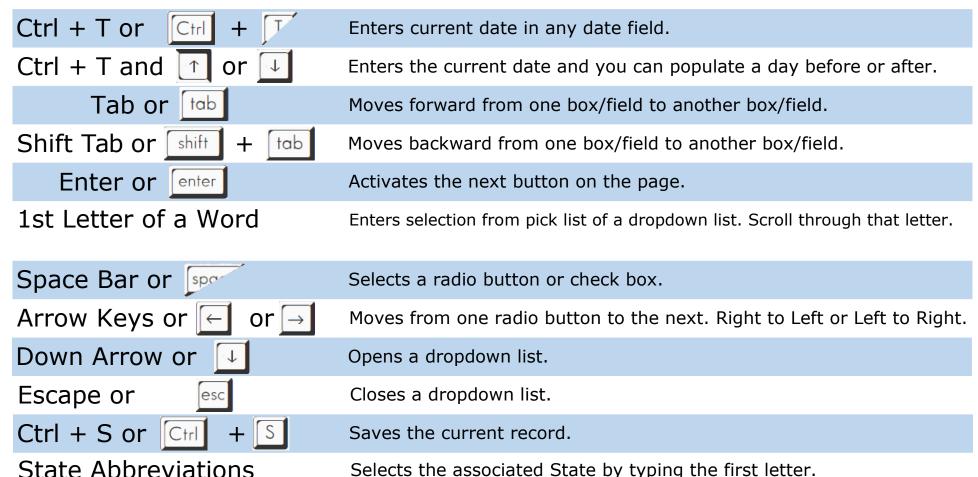

? or [?]

Saves the current record.

### Diacritical Marks

TxEVER will allow the use of Diacritical Marks. To insert a diacritical mark within a name, Press and Hold the "ALT" key and type the 3 digit code. Release the "ALT" key and the respective diacritical mark will appear. Example: **ALT+128 = Ç** 

| ALT Code | Name               | ALT Code | Name               |
|----------|--------------------|----------|--------------------|
| 128      | Ç Diacritical Mark | 212      | È Diacritical Mark |
| 142      | Ä Diacritical Mark | 214      | Í Diacritical Mark |
| 144      | É Diacritical Mark | 216      | Ï Diacritical Mark |
| 153      | Ö Diacritical Mark | 222      | Ì Diacritical Mark |
| 154      | Ü Diacritical Mark | 224      | Ó Diacritical Mark |
| 165      | Ñ Diacritical Mark | 227      | Ò Diacritical Mark |
| 181      | Á Diacritical Mark | 229      | Õ Diacritical Mark |
| 182      | Diacritical Mark   | 233      | Ú Diacritical Mark |
| 183      | À Diacritical Mark | 235      | Ù Diacritical Mark |
| 199      | à Diacritical Mark | 237      | Ý Diacritical Mark |
| 211      | Ë Diacritical Mark |          |                    |

### LIBRARY MAINTENANCE

Log into TxEVER via the web <a href="https://txever.dshs.texas.gov/TxEverUI/">https://txever.dshs.texas.gov/TxEverUI/</a>

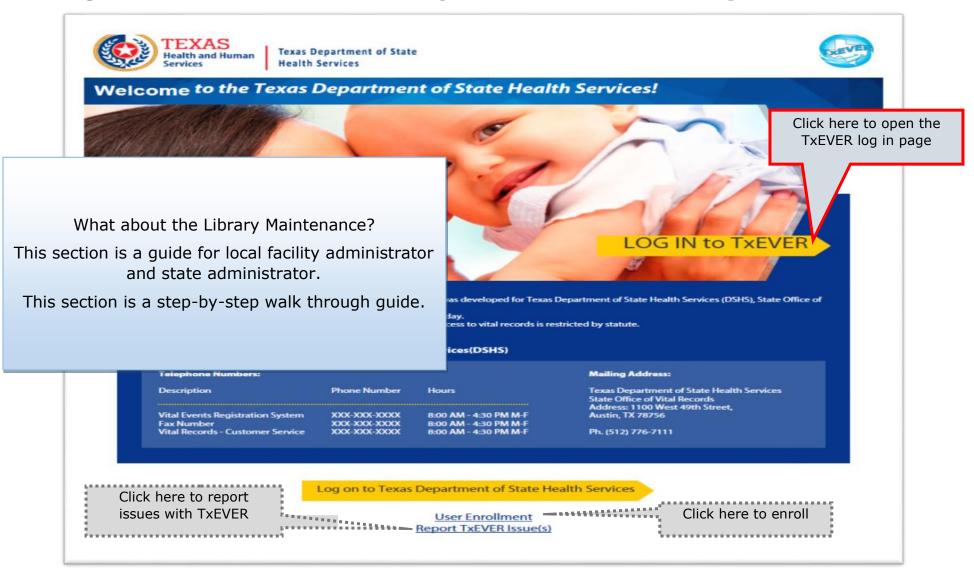

# **Library Maintenance Common Navigation Buttons**

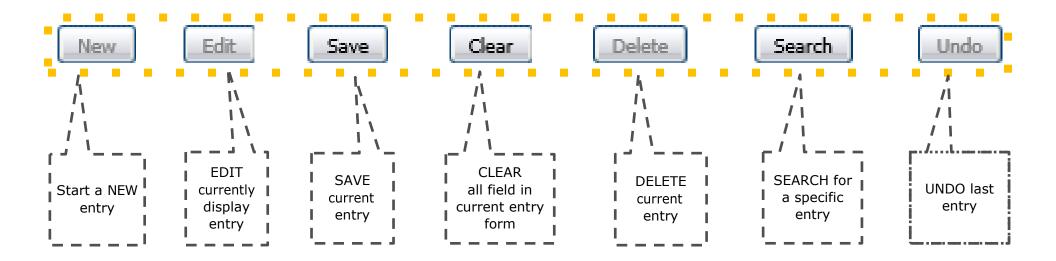

**Navigation Buttons** 

These buttons are common throughout the Library Maintenance in Birth and Death Modules

### DEATH MODULE

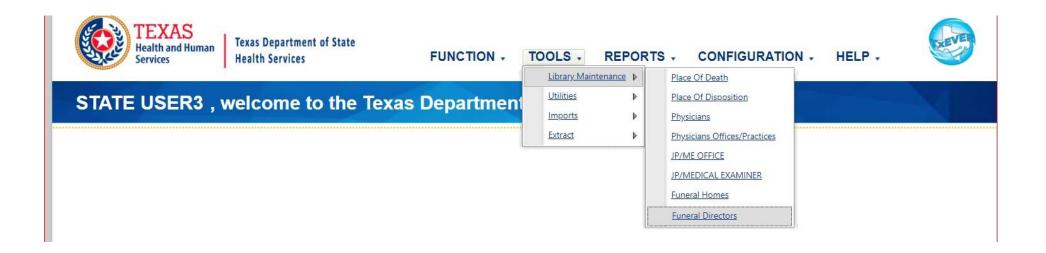

#### **Library Maintenance in Death Module**

This section is for Local Admin at Funeral Homes and Local Registrars acting as Funeral Homes locations.

This section describes how either a local administrator or system administrator adds users to library tables containing user information incorporated in a certificate of death.

This section is a step-by-step walk through guide. This is done after a user id is created in User Management.

### **Funeral Directors Library Table**

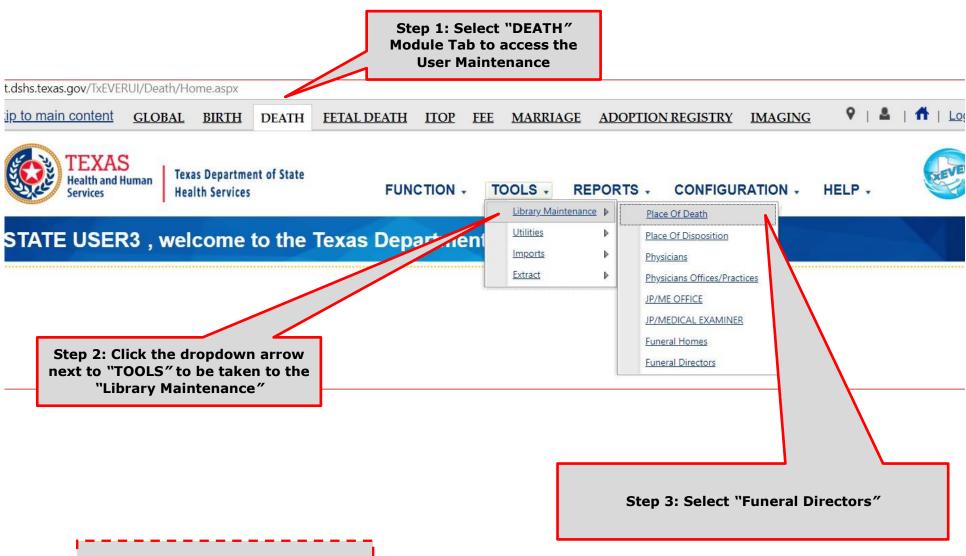

Note: The local administrators will see only the Global and Death tabs unless they also have Clerk or Funeral Director permissions.

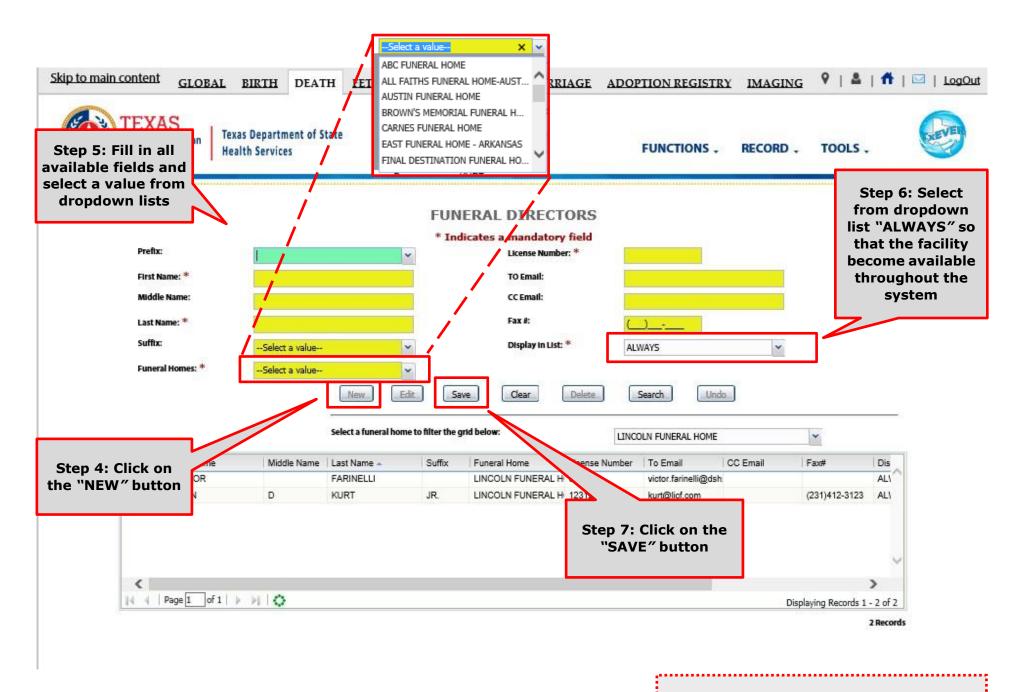

Helpful Tip: fields marked with a red asterisk (\*) are mandatory

## Search/Update Funeral Directors Library Table Method 1

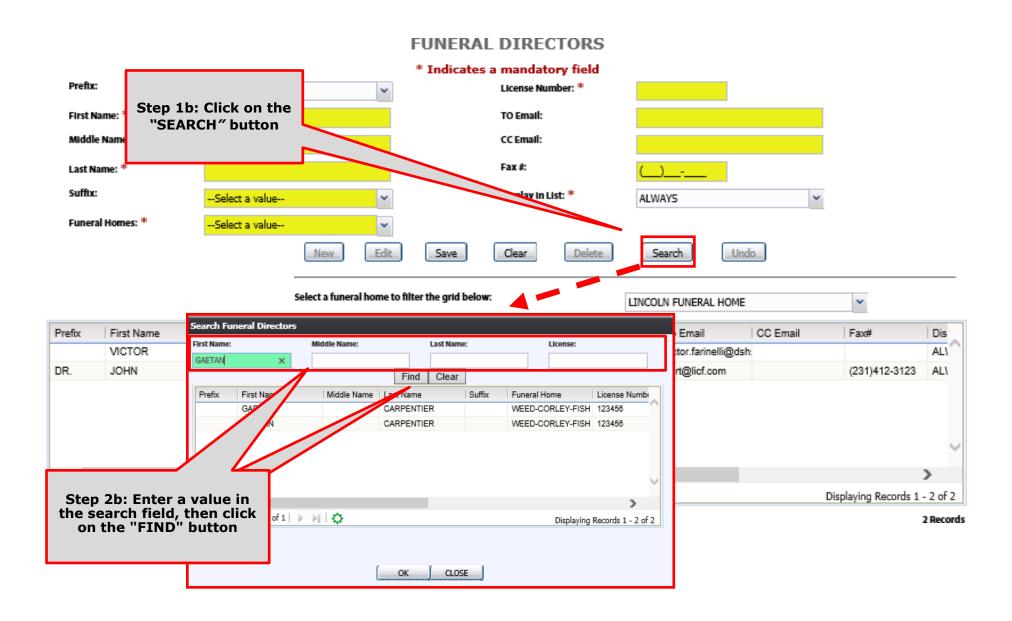

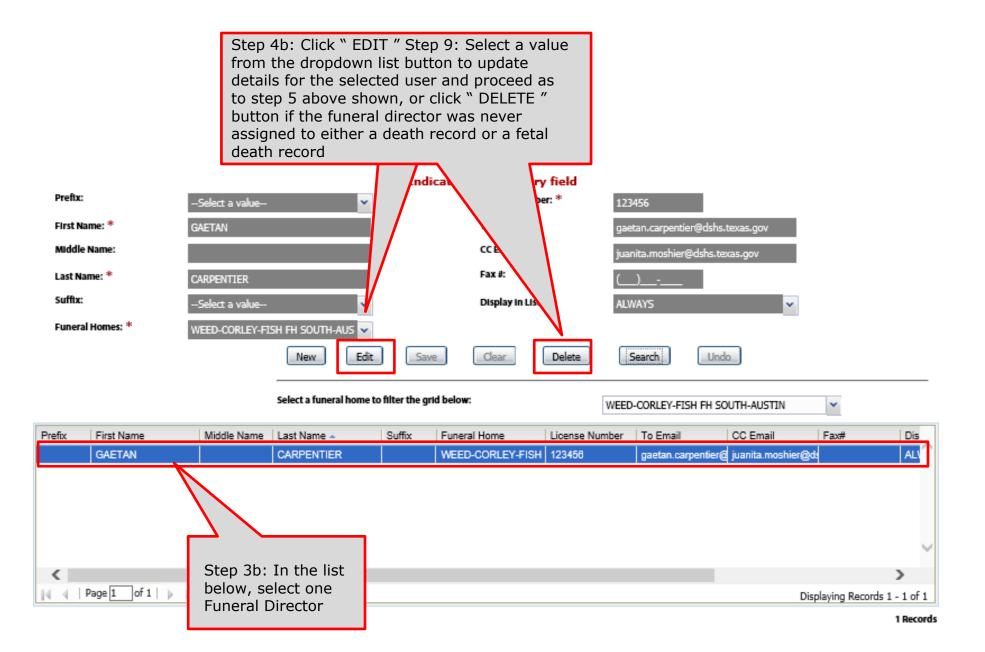

### Search/Update Funeral Directors Library Table

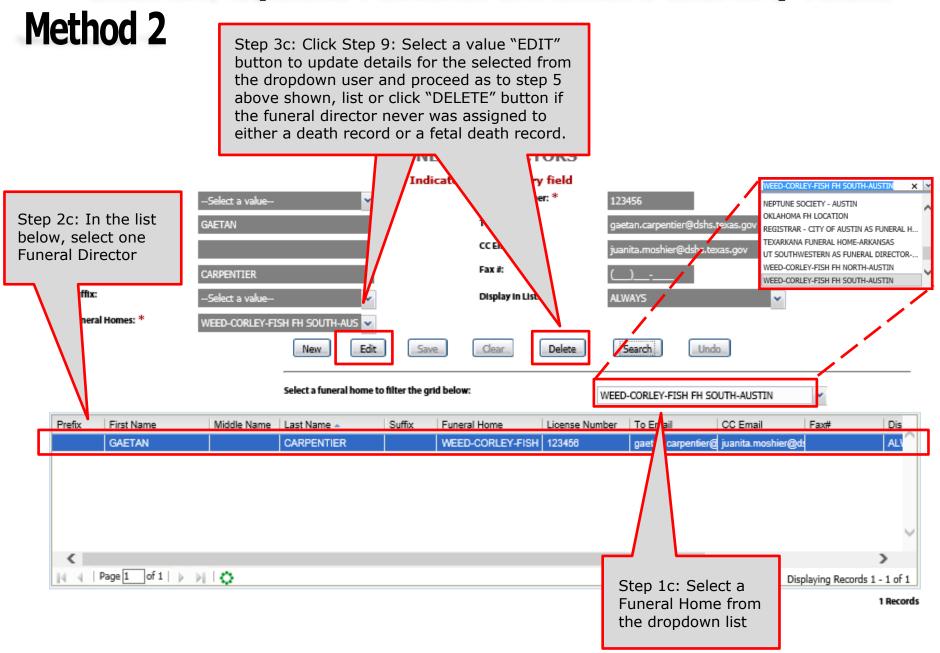